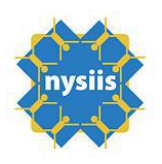

## **NYSIIS Mass Vaccination Module Use for COVID19 Vaccine**

The Mass Vaccination feature in NYSIIS allows users to build a roster list of patients and record their immunizations simultaneously. This expedites the process of entering immunizations into patient records. The Mass Vaccination module includes the ability to search for existing patients and the ability to add patients to NYSIIS if they are not yet in the system. It also allows users to create their patient roster manually or by uploading a CSV file.

The Mass Vaccination module will work hand in hand with the COVID19 pandemic vaccination event. When recording immunizations via the Mass Vaccination module, users will have the ability to assign the priority group to the selected patients when recording immunizations.

## **Accessing NYSIIS:**

Accessing NYSIIS via NYSDOH Health Commerce System (HCS) Enter the Web Address: [https://commerce.health.state.ny.us](https://commerce.health.state.ny.us/)

A. Log in to the HCS Portal with your unique ID and password.

B. First time users must add the NYSIIS application to the My Applications section of the HCS Portal. This only needs to be added once and will remain in My Applications for all future access.

· From the top navigational bar, click on My Content then select All Applications.

· Click on the letter "N" and scroll down to locate NYSIIS - Production.

 $\cdot$  Click on the green plus sign (+) to the far right.

· The application will automatically appear on the left side bar under My Applications.

From the HCS Homepage, click on NYSIIS – Production in your My Applications panel.

## **Mass Vaccination:**

On the left side menu panel under Mass Vaccination click Mass Vaccination Entry. You will navigate to the Manage List screen.

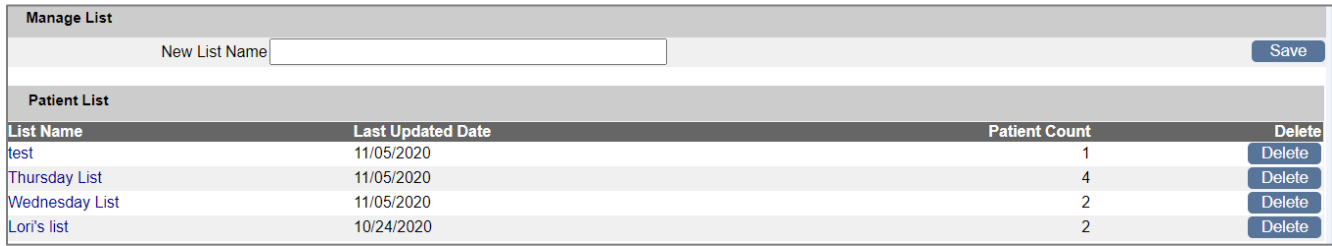

Any lists of patients that you've already created will display under Patient List. This table includes the name of the list, the date it was last updated, how many patients are included in the list and a Delete button that allows a user to delete the list.

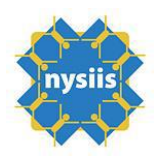

If a user would like to create a new list, enter a name in the New List Field and then click Save.

To edit, add patients to or apply an immunization to a patient list, click the List Name hyperlink for the list you'd like to work on.

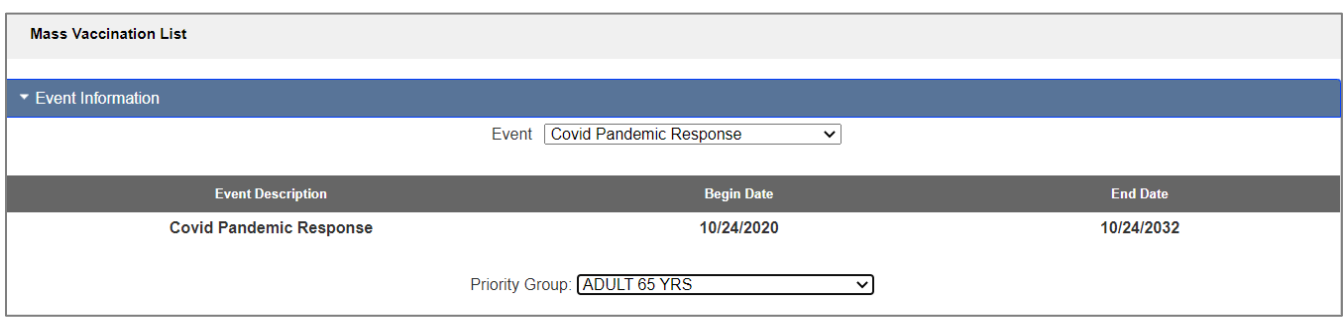

Event – Your organization may be involved in in one or Event multiple events. Those Event names will display in the Event drop down box. Select an Event.

Priority Group – Select a Priority Group from the drop down. This will be the Priority Group assigned to the patient roster list you are applying the immunization to.

Next, you will enter the immunization information.

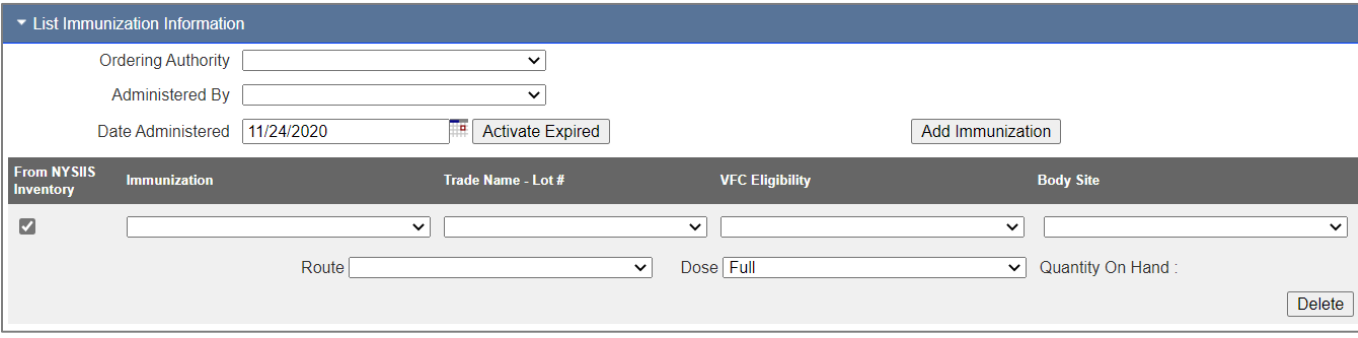

The List Immunization Information is where users will add the detailed shot information for the immunization being applied to the patient list.

The Ordering Authority and Administered By fields are optional and are populated by your NYSIIS Administrative User. Select names from the drop down if you desire.

Date Administered is the date the immunization was given. This field will default to the current day. Be sure to enter the correct Date Administered as this will guide the NYSIIS scheduler to correctly forecast the second dose in the COVID19 series.

NYSIIS will check the From NYSIIS Inventory field box by default. Using NYSIIS inventory helps keep track of your different lots of vaccine and is required for managing COVID19 vaccine. Please keep this box checked.

In the Immunization drop down select COVID-19.

Trade Name – Lot #: Select the lot you're using to administer to the group of patients in your list.

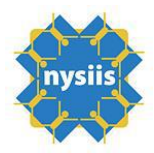

VFC Eligibility – COVID19 immunizations will be coded as 317. Select 317 from the drop down box.

Body site and route are optional fields. Select options from the drop down boxes if you desire.

Dose will always default to fill. Unless you give anything other than a full dose, leave this defaulted to Full.

#### **Creating a Patient Roster Manually**

Next is where you manage the patients that are part of your list.

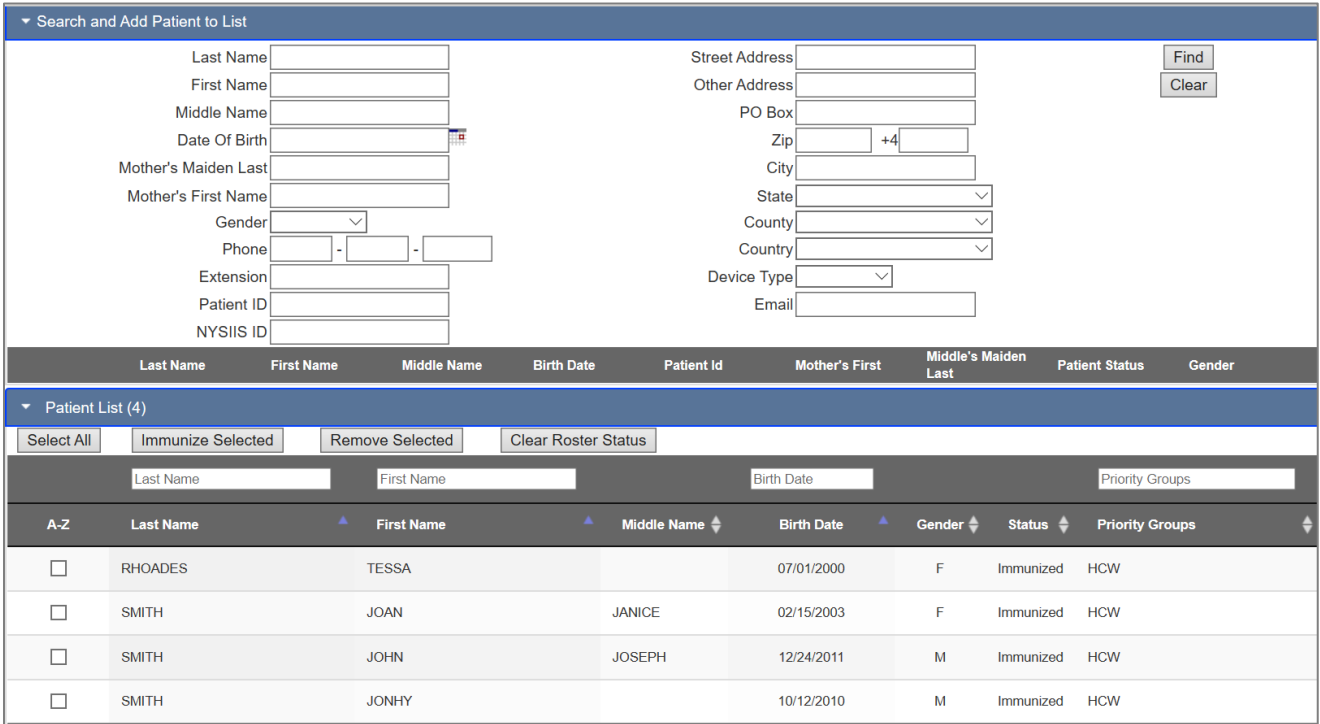

If you've previously added patients to your list, they will display in the Patient List section with the number of patients in the list in parenthesis.

To add another patient to the list, enter some info to the demographic fields located under the Search and Add Patient to List section.

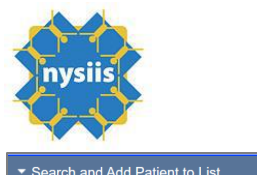

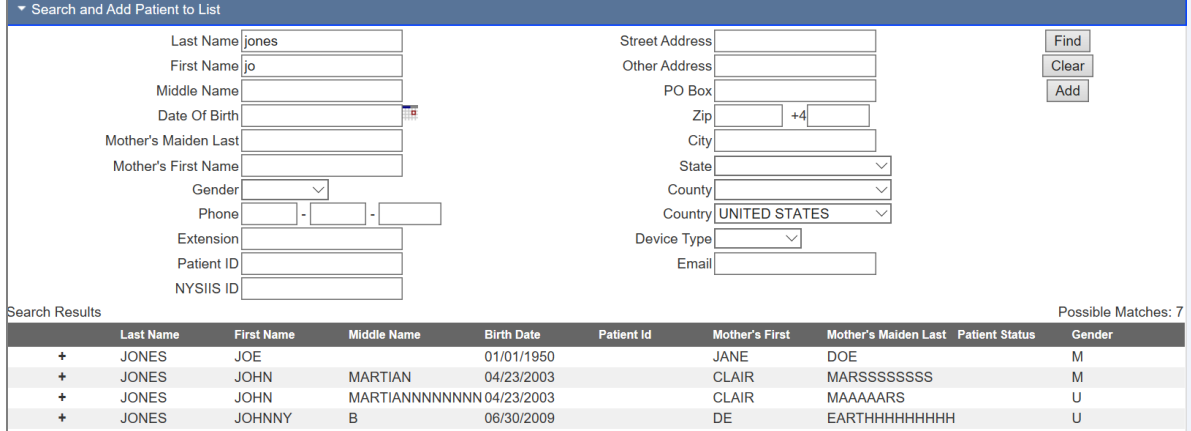

NYSIIS will display any matches that meet the search criteria that was entered.

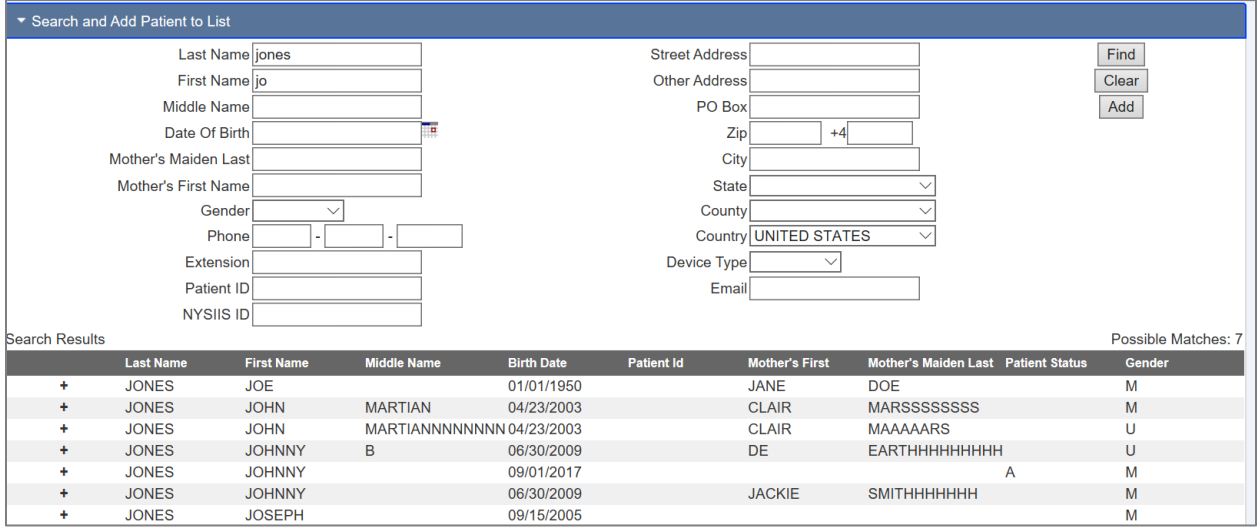

If you find the patient you were searching for, click the plus sign to the left of their name to add them to the roster. Continue to follow these steps to build your list.

If you search for a patient, and NYSIIS can't find a match, you have the option to Add the patient to your list by clicking the Add button. This will also add them as a new patient to NYSIIS.

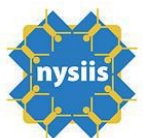

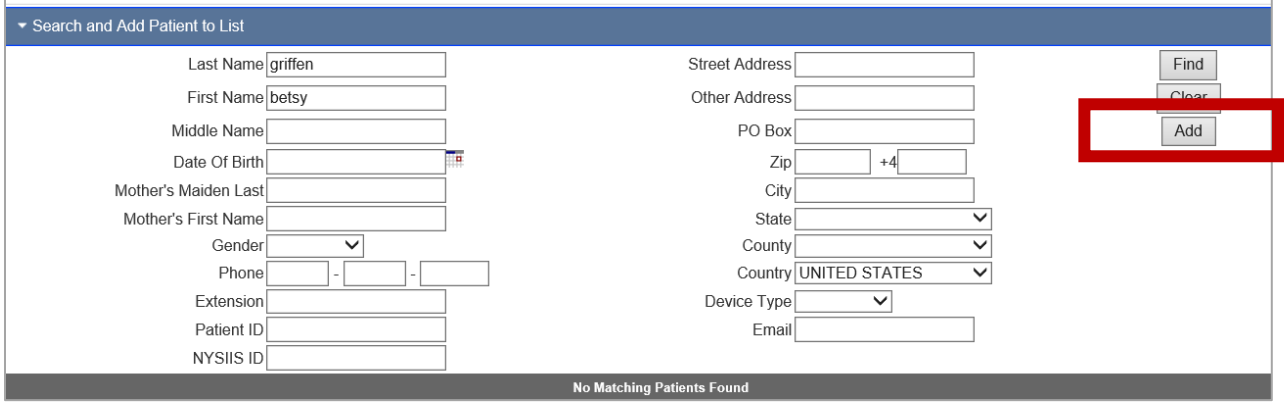

When you are finished creating your roster, you can apply the immunization to the patients in your list by clicking Select All.

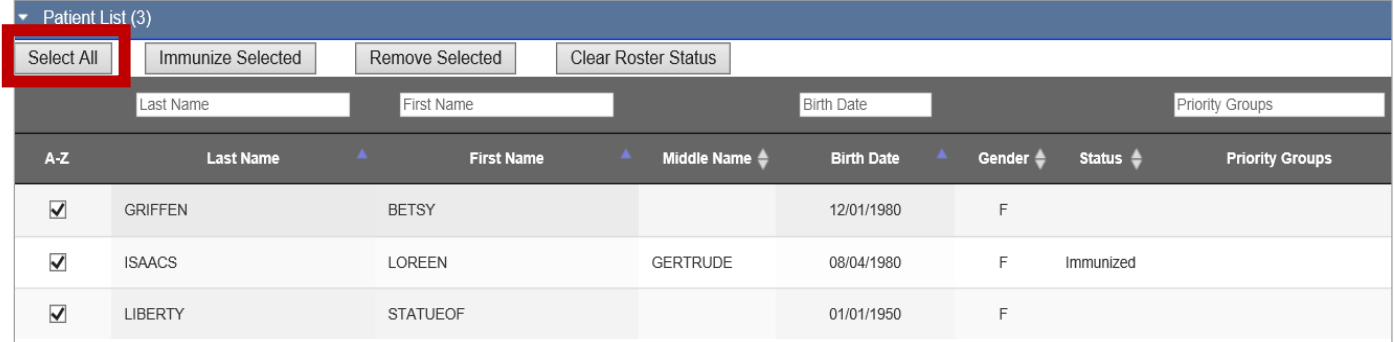

## Next, click Immunize Selected.

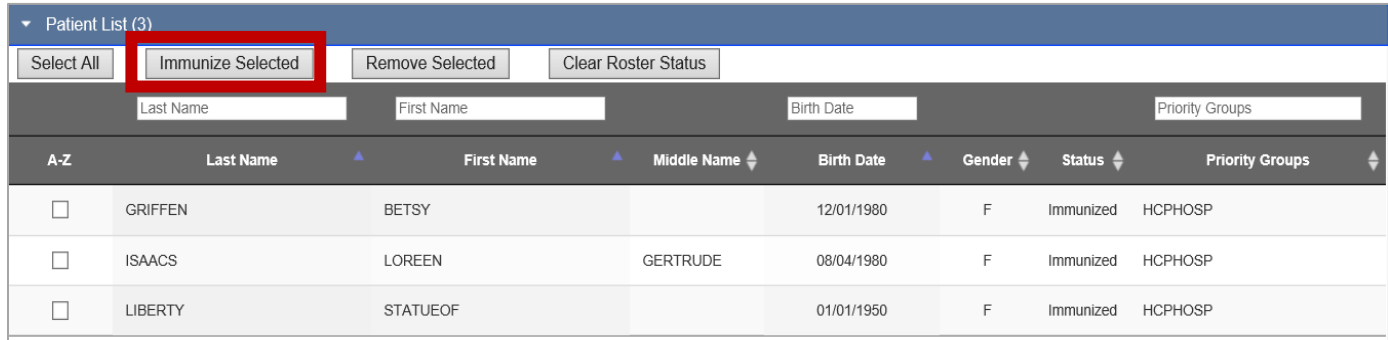

The patient roster will update to display Immunized in the status column, indicating the shot has been saved to the patient's record. The Priority Group column will also update for each patient based on the group selected above.

#### **Creating a Patient Roster with a CSV File**

On the left side menu panel under Mass Vaccination click Upload List. You will navigate to the Upload Roster List screen.

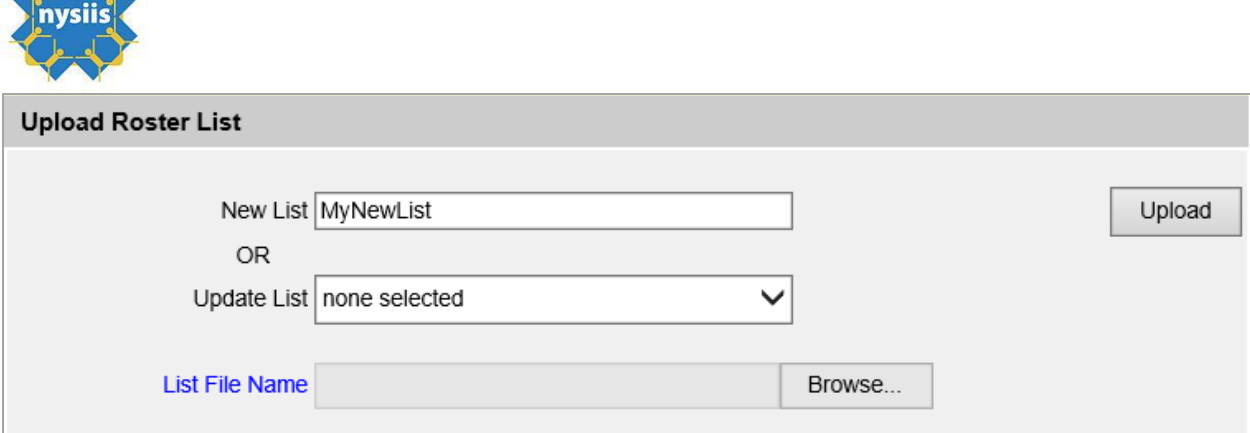

You have the option of creating a new list or updating an existing list.

- To create a new list, in the New List field enter a name for your list.
- If you have existing lists, they will display in the Update List drop down.
- Click the browse button and find and select the file you want to upload.
- Once you've selected your file, click Upload

You will get a pop-up asking if you are ready to upload.

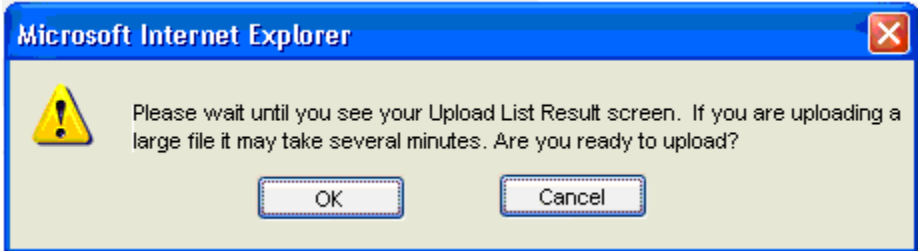

Click OK for the file to upload. You then can check the status of the upload by clicking Check Status.

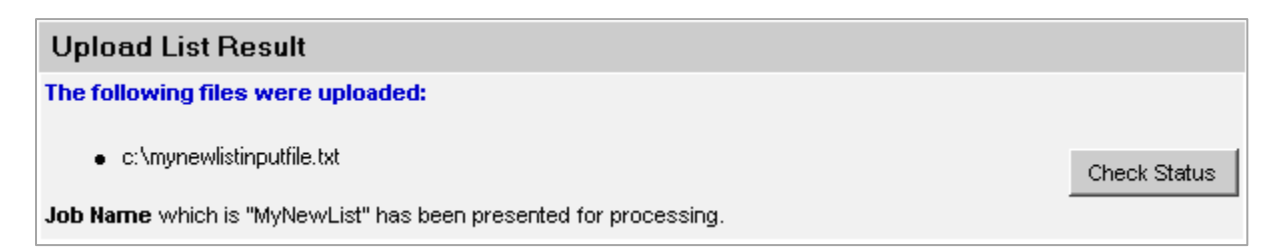

Under Check Status you will get a list of the files you've submitted and their status. This is where NYSIIS will alert you if there were errors.

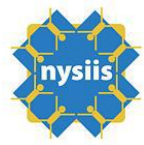

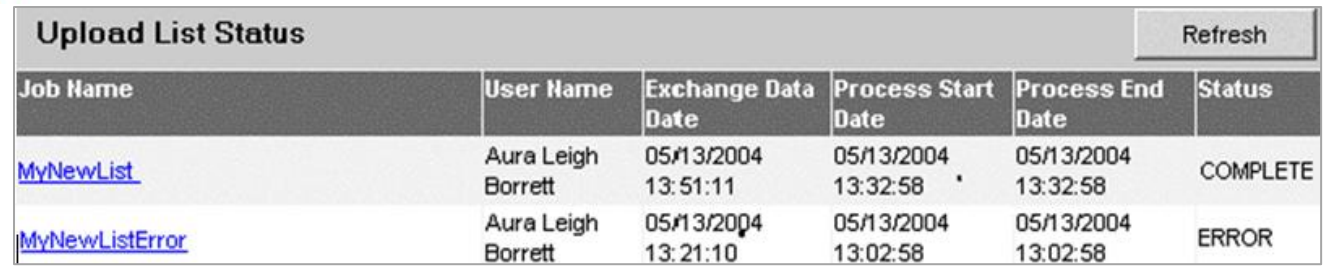

If the status displays as Error, it means the file was unable to be uploaded.

- Errors are most often due to a file format issue. Please check your file format and resend.
- If the file was successful, click on the Job Name hyperlink. NYSIIS will navigate to the details screen which will list several files.
	- $\circ$  The Roster List Response file has a summary of the number of records submitted and how many had matches.
	- $\circ$  The Roster List Names With no Match file is a file listing all the names of the patients for whom no match was located.
		- **These records will be added as new patients in NYSIIS.**
	- $\circ$  The Roster List Rejected file is the list of records that were unable to be accepted for one reason or another (most commonly for bad name formats).
		- Check this file to see if the records may be corrected and resubmitted.
	- $\circ$  The Roster List of Names with Multiple Matches denotes those records that were found, but NYSIIS located more than one possible match.
		- **The more complete patient demographic data you include, the more** likely an exact match will be located.

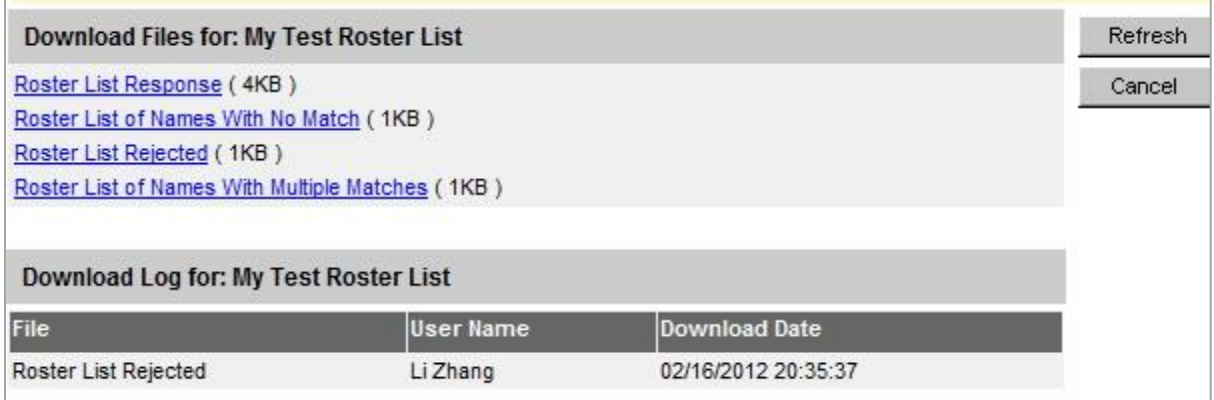

Click on Mass Vaccination Entry on the left side menu panel under Mass Vaccination and select your newly added or updated list.

Next, select the Event Name, Priority group and shot details as explained above.

Apply the immunization to the patients in your list by clicking Select All then Immunize Selected.

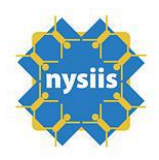

The patient roster will update to display Immunized in the status column, indicating the shot has been saved to the patient's record. The Priority Group column will also update for each patient based on the group selected above.

# **Mass Vaccination CSV File Format**

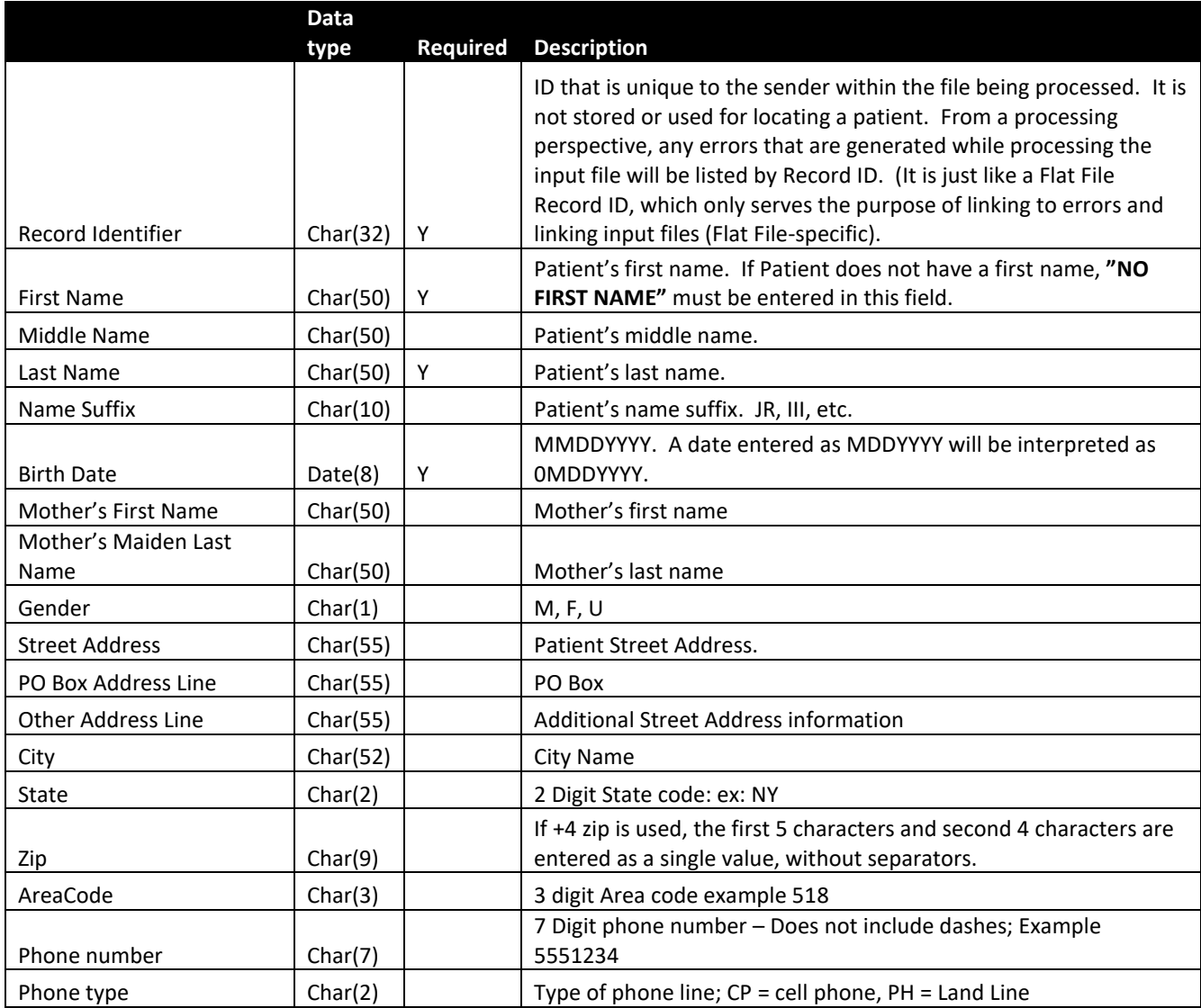